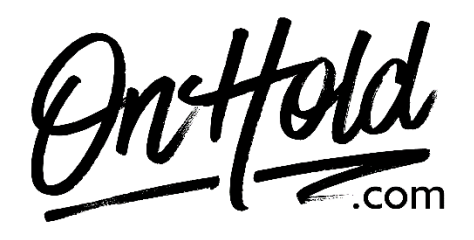

**Uploading Custom Auto Attendant Greetings via Your 8x8 Admin Console**

Before you begin, save the voice greeting audio files provided by our studios to your computer in a convenient location, such as your desktop. Follow the steps below to customize your 8x8 auto attendant greetings.

## Log in to your **[8x8 Admin Console](https://login.8x8.com/)**.

Click **Auto Attendants**.

Click **Edit** (pencil icon) to the right of the Auto Attendant you wish to edit. If you have a holiday schedule set up, select it from the drop-down. Go to *Call Handling Menus* and select one of the following:

**Weekdays Holidays Alternate**

Select one of the following:

**Open Hours Menu**

**Closed Hours Menu**

**Lunch Hours Menu**

Click **Change** to the right of the pre-existing audio file. **Note**: If no audio file is selected, it will display **Select File**.

Click **+ Create Audio Files**.

Select **By Uploading an Audio File** to upload an existing audio file from your computer. (Continue below to **Upload Greetings**.)

Enter the **Title** of your recording.

Click the center of your screen or drag the custom OnHold.com audio file to the **Upload your Audio File** window.

Click **Save**.

You're ready to play custom auto-attendant greetings to every caller via your 8x8 phone service!

Questions? Call OnHold.com at 1-888-321-8477.